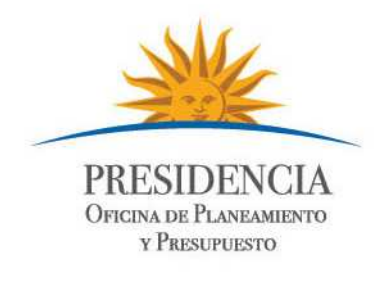

## Cómo usar un kmz

- Es indispensable tener el programa Google Earth instalado en la máquina en la que se va abrir el archivo. El archivo se ve de esta manera:

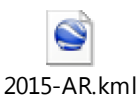

- Hacer doble clik sobre el archivo, el mismo va abrir desde google.
- Darle click a la herramienta "Agregar ruta". Esta permite dibujar líneas sobre el mapa y elegir el formato de la misma, así como ponerle título y/o desarrollar una descripción.

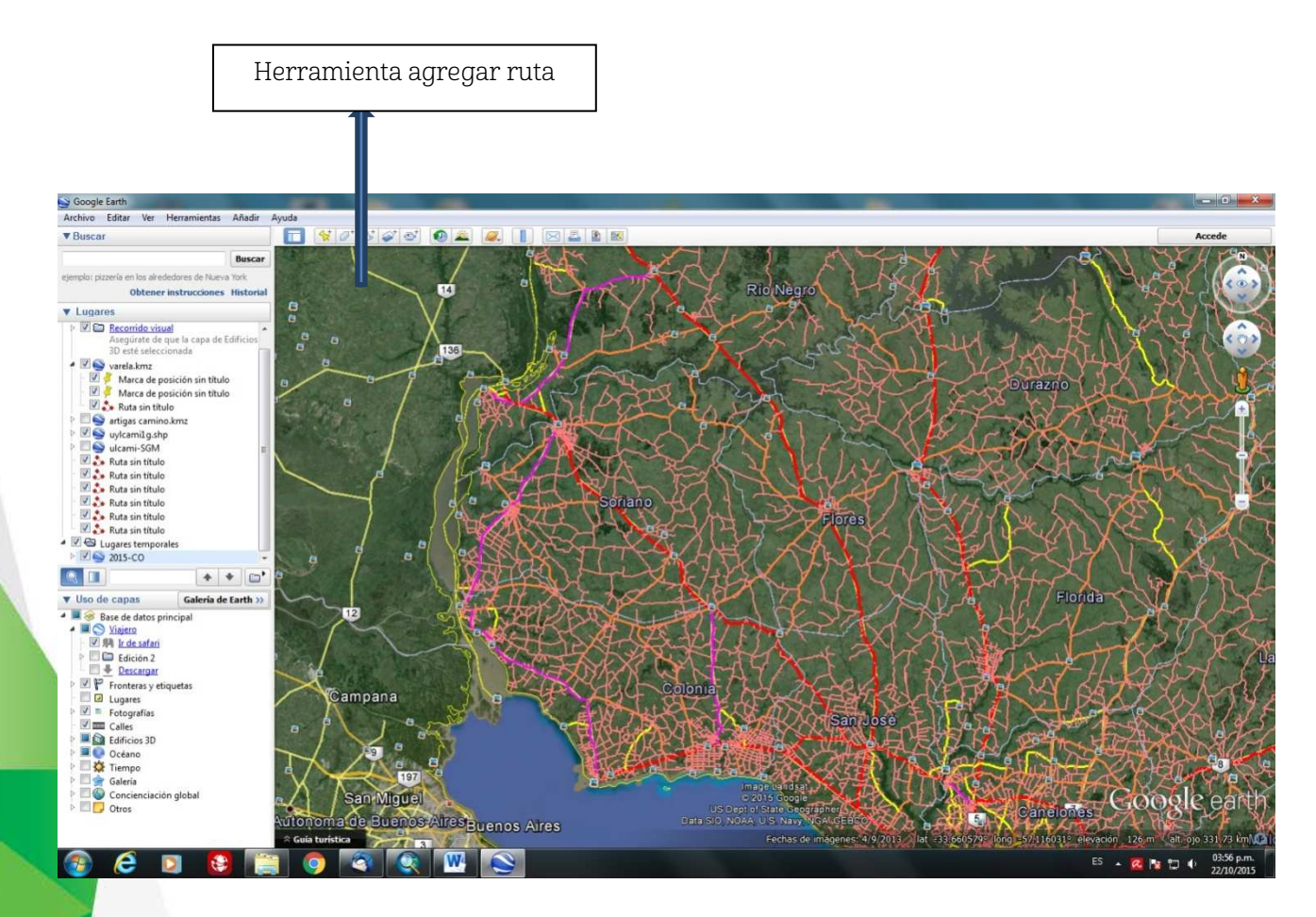

- Luego se abre un cuadro que nos permite escribir un título de la línea que dibujamos, elegir color, grosor, etc. Para dibujar solamente se da click sobre el espacio deseado y va dibujando la línea. Cuando hago click en aceptar guarda la línea dibujada y las descripciones realizadas.

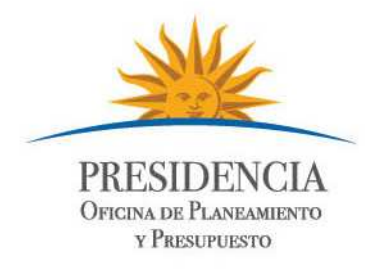

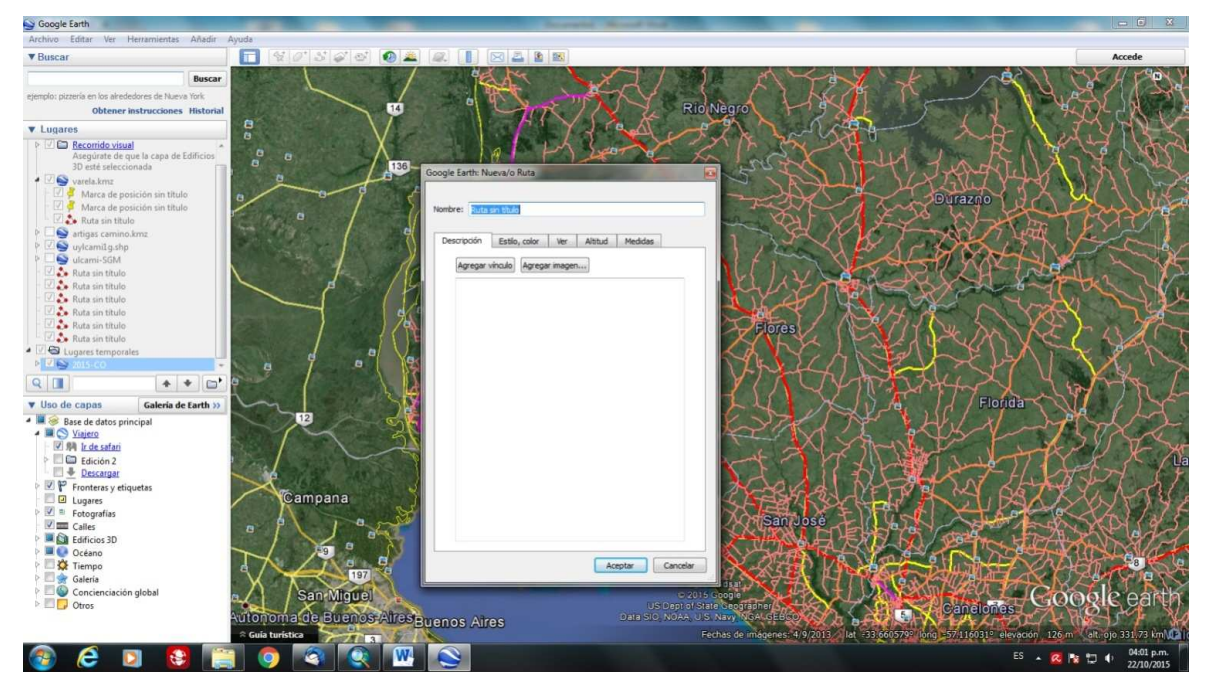

- Para guardar el resultado final: Archivo, guardar, se abren 4 opciones La primera permite guardar en mi máquina, la segunda "Guardar lugares como", tiene una opción que es guardar como kml, de esta manera quedan guardados los cambios en el mapa y se puede enviar el archivo en este formato, para que otro usuario lo abra en su máquina y pueda ver los cambios efectuados.

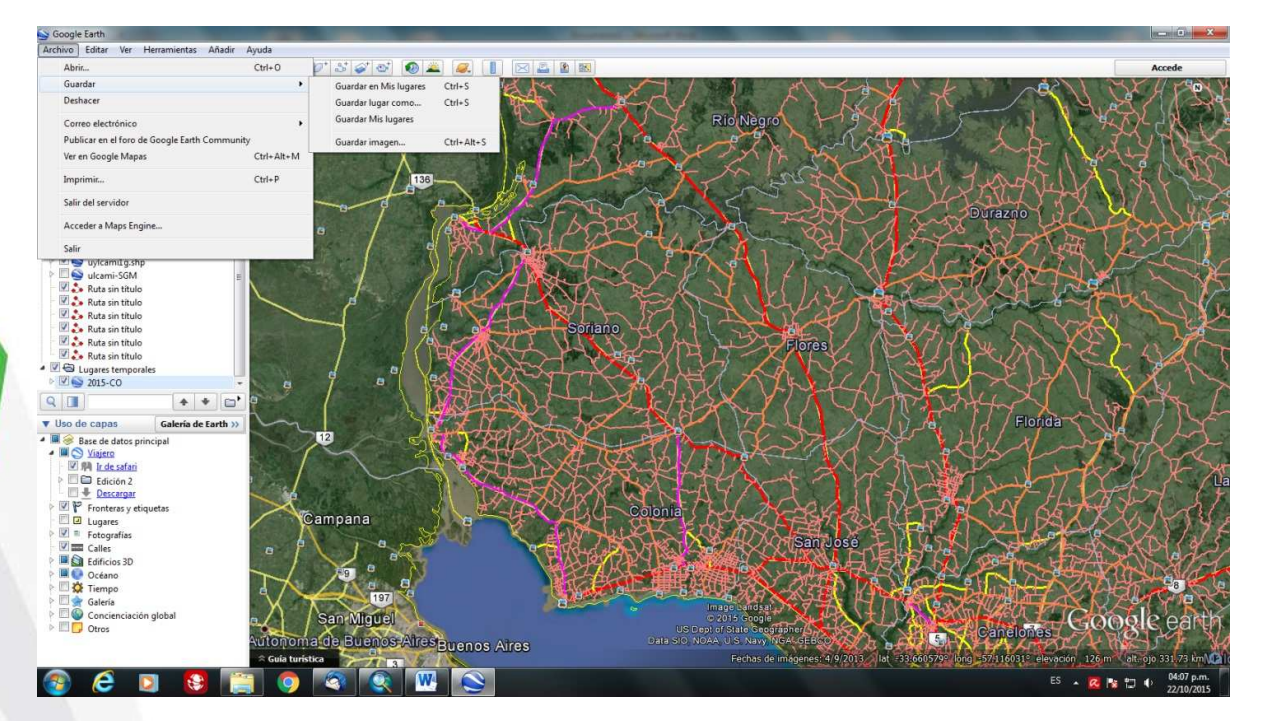